**PraxPlan – Mitarbeiterverwaltung** Ausgabe:14.05.2018

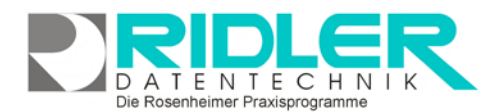

# PraxPlan

## **Mitarbeiterverwaltung:**

In der Mitarbeiterverwaltung werden sämtliche Daten der bestehenden Mitarbeiter erfaßt und verwaltet.

Die Mitarbeiterverwaltung ist eine leistungsfähige Adreßverwaltung mit Einzelbriefschreibung und Dokumentenarchiv.

Der obere Teil der Maske ist als Liste aufgebaut und dient dem Auffinden der gewünschten Adresse. Weitere Information zur Handhabung entnehmen Sie der Dokumentation Auswahlliste.

Dokumente oder Bilder werden eingescannt, Dateien und Objekte beliebiger Art werden bei der jeweiligen Adresse abgelegt und archiviert. Der Briefdialog erfolgt schnell und unkompliziert. PraxPlan erstellt in Sekundenschnelle ein komplettes Anschreiben unter Verwendung des gewählten Briefpapiers und der Adreßdaten. Sie

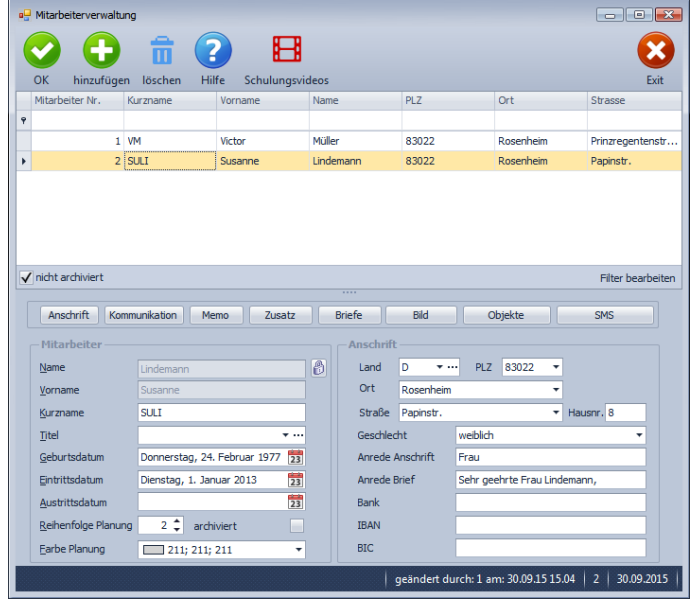

verfassen Ihr Schreiben und PraxPlan speichert das Ergebnis wahlweise in dem dafür vorgesehenen Ordner oder auf Wunsch auch in der gegen unbefugten Zugriff geschützten Datenbank.

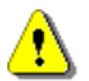

# **Hinweis:**

Export und Serienbrieffunktion aktivieren Sie unter dem Menüpunkt Mitarbeiterliste.

#### **Der Maskenaufbau unten:**

Im unteren Teil der Mitarbeiterverwaltung erfolgt das Erfassen und Bearbeiten der Adreßdaten. **Der linke Bereich ist statisch.** Dieser ist in zwei Teilbereiche aufgegliedert. Der erste Bereich beschreibt allgemeine Daten einer Firma oder Person:

**Name:** Den Nachnamen einer Person oder den Namen einer Firma z.B. Mustermann. Bei bestehendem Datensatz sind die ersten zwei Zeilen gegen versehentliches Ändern geschützt. Zur Änderung klicken Sie auf das Schloßsymbol ...

**Vorname:** Der Vorname einer Person. Wird der Vorname eingegeben, schlägt PraxPlan dank einer integrierten Vorname-Geschlecht Datenbank automatisch das Geschlecht vor.

**Titel:** Der Titel einer Person.

**Geburtsdatum:** Das Geburtsdatum einer Person oder Gründungsdatum eines Unternehmens.

**Eintrittsdatum:** Tragen Sie hier den Beginn des Arbeitsverhältnisses ein.

**Austrittsdatum:** Tragen Sie hier das Ende des Arbeitsverhältnisses ein. Ist das Austrittsdatum älter als der aktuelle Tag, wird dieser Mitarbeiter nicht mehr in der Terminplanung zur Auswahl bei neuen Terminen angezeigt.

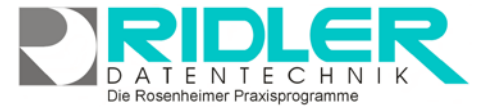

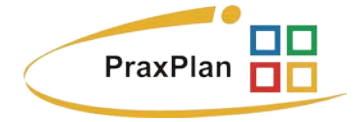

**Reihenfolge Planung:** dieser Wert legt die Spaltenanordnung dieses Mitarbeiters im Planerfenster fest. Der **Wert 0 blendet diesen Mitarbeiter im Planerfenster aus.**

**Farbe Planung:** Jeder Mitarbeiter kann in der Planeransicht seine eigene Farbe erhalten. Diese stellen Sie hier ein.

**Anschrift:** tragen Sie hier die Adreßdaten des Mitarbeiters ein. Diese werden im Schriftverkehr verwendet.

**Geschlecht:** Das Geschlecht einer Person oder **Firma** im Falle eines Unternehmens.

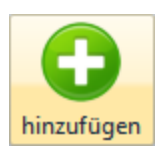

#### **Adresse anlegen:**

Klick auf die Schaltfläche **Hinzufügen** leert die Maske und startet die Neuanlage.

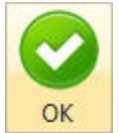

#### **Adresse speichern:**

Klick auf die Schaltfläche **OK** speichert erfaßte oder geänderte Daten ohne weitere Nachfrage.

**Hinweis:** Falls Angaben geändert wurden und diese noch nicht gespeichert sind, erkennt dies PraxPlan und empfiehlt das Speichern.

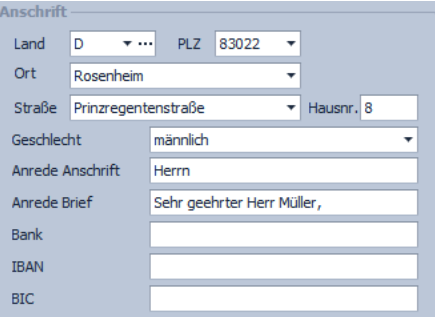

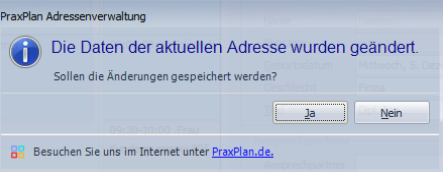

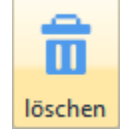

#### **Adresse löschen:**

Klick auf die Schaltfläche **Löschen** löscht den aktuellen Datensatz.

**Hinweis:** PraxPlan zeigt eine Sicherheitsabfrage.

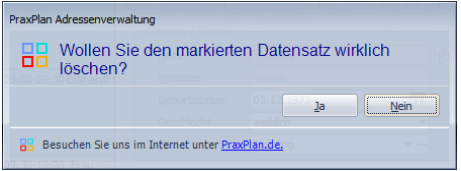

### Der dynamische Bereich rechts unten wird über dieses Menü geschaltet:

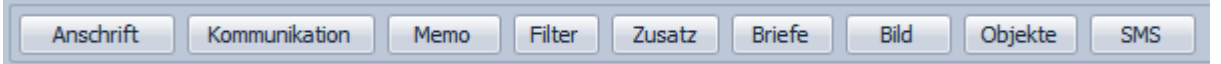

#### **Anschrift:**

Klick auf den Menüpunkt **Anschrift** zeigt die adressenrelevanten Daten wie **Land, Postleitzahl**, **Ort**, **Straße**  und **Hausnummer**. Die Eingaben von Postleitzahl, Ort, Straße und Hausnummer werden automatisiert ergänzt, bzw. auf Richtigkeit geprüft. PraxPlan enthält das gesamte Postleitzahlen-, Ort-, und Straßenverzeichnis der Bundesrepublik Deutschland. Zusätzlich werden auch bei Orten ohne Straßenverzeichnis die PLZ-Straßen-Kombinationen gespeichert. Dies erleichtert auch bei kleinen Orten die Adreßeingabe. So werden auch ausländische Adresskombinationen leichter erfaßt.

**Anrede Anschrift** wird zum Druck im Sichtfenster des Kuverts verwendet.

**Anrede Brief** wird als persönliche Anrede beim Schreiben eines Briefes übernommen.

**Option archiviert:** m wird die Option archiviert aktiviert, erscheint die Adresse nicht mehr in der Auswahlliste. Entfernt man am linken unteren Rand der Auswahlliste die Option für den Filter "nicht archiviert" zeigt die **PraxPlan – Mitarbeiterverwaltung** Ausgabe:14.05.2018

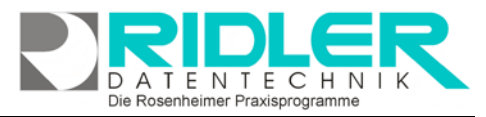

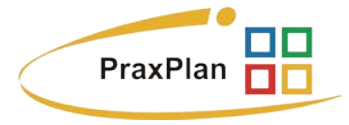

Auswahlliste wieder alle Datensätze und ein archivierter Datensatz wird wieder angezeigt und die Option archiviert kann wieder entfernt werden.

#### **Kommunikation:**

Klick auf Menüpunkt **Kommunikation** zeigt Platz für eine Vielzahl von Kommunikationswege. Ich Es können mehrfache Angaben zu Telefon, Telefax, E-Mail und Internetadresse gemacht werden. Klick auf die jeweiligen Helferchen erzeugt entsprechende Aktionen.

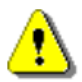

Zur Nutzung des **SMS-Dienstes muß grundsätzlich die** Vorwahl mit erfaßt werden. Der SMS-Dienst erfordert den Kauf eines [SMS-Kontingents.](http://www.adad95.de/pages/pdf-files/sms-bestellformular.pdf)

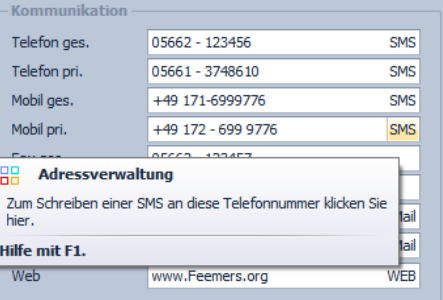

Die Schaltfläche **SMS** öffnet das SMS-Feld und ermöglicht den Versand einer SMS. **SMS** 

Die Schaltfläche **Email** erzeugt bei Klick eine Email an die im Feld angegebene Email-Adresse. EMail

**WEB** Die Schaltfläche **Web** öffnet den Webbrowser mit der im Feld angegebenen Web-Adresse.

#### **Memo:**

Das Memo kann beliebigen Text aufnehmen. Bei Klick auf die Schaltflächen **Hinzufügen** oder **Bearbeiten** wird eine neue Datei in einem sich öffnenden Texteditor Fenster erstellt oder zur Bearbeitung gestartet. Als Name des Memos wird der Inhalt der Datei soweit wie möglich angezeigt. Falls mehr als vier Memos angelegt werden, erscheint rechts ein Scrollbalken, um die einzelnen Memos auszuwählen. Mit einem Klick auf **Löschen** wird die markierte Datei gelöscht. Mit der Tastenkombination **[Strg+F]** können Sie ein Suchfeld zur Volltextsuche öffnen. So können Sie Ihre Memos schnell und einfach durchsuchen.

#### **Zusatz:**

Wer Eingabefelder nach eigenen Anforderungen benennen möchte,

kann mit Klick auf Zusatz neun weitere Felder beliebigen Inhalts (aber maximal 200 Zeichen) frei benennen. Mit **Rechtsklick** wird die Feldbezeichnung angepaßt. Diese selbst definierten Feldbezeichnungen werden bei der Feldauswahl, beim Schreiben von Serienbriefen oder auch als Formularfeld verwendet. Diese Felder im Bereich Zusatz können z.B. für spezielle Angaben, für persönliche Anreden oder auch für Buchhaltungs- oder Meßdaten verwendet werden.

#### Das ist ein Memo. Dieses Memo kann beliebigen Text, Bil... Hinzufügen Bearbeiten Löschen  $7$ ucat: Bonität 5 Umsatz2015 375,000,-€ AnzahlFenste 27 **21 Tags Turnus** 盟 Adressverwaltung Feld 5 Hier sind 9 frei definierbare Felder für individuelle **Beld 6** Auswertungen,<br>Serienbriefe oder Statistiken verfügbar. Feld 7 Die Bezeichnung der Felder können Sie mit der Feld 8 rechten Maustaste anpassen Feld 9 Hilfe mit F1.

und hier haben wir noch ein Memo. : Mittwoch, 2. Sept...

01.09.2015

01.09.2015

Die Rosenheimer Praxisprogramme - bewährt seit 1987

#### **Hinweis:**

Wird ein in Formularvorlagen verwendetes Feld umbenannt, kann es von PraxPlan nicht mehr gefunden werden. Das betreffende Formular muß nachgearbeitet werden.

**TENTECHN** Die Rosenheimer Praxisprogramme

 $CL$ 

 $\alpha$ Brief am 01.09.2015 wegen Neuanschaffung

Brief am 01.09.2015 Nachfrage

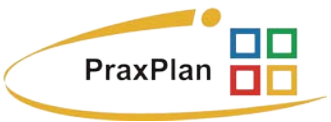

#### **Briefe:**

Ein Klick auf den Menüpunkt **Briefe** zeigt ein effektives und pfiffiges System zur Verwaltung des Schriftverkehrs. Briefe werden auf Basis der mitgelieferten Vorlage (mit Schloß markiert) verfaßt. PraxPlan erstellt und verwaltet diese Dokumente als RTF (Rich Text Format). Es wird standardmäßig das interne Textverarbeitungsprogramm zum Bearbeiten von eigenen Vorlagen und Erstellen von eigenen Briefen verwendet.

Es wird eine Vielzahl von Formaten unterstützt. So können bestehende Dokumente oder Dokumentenvorlagen importiert werden und

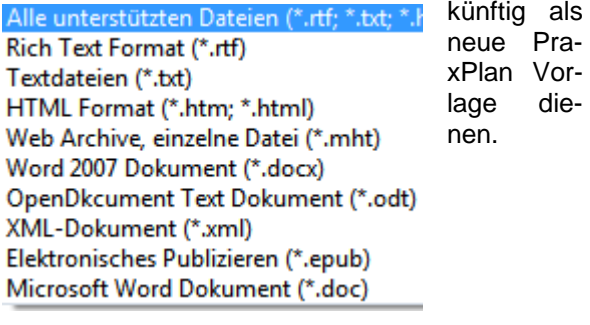

Die Anzahl der zur Adresse gespeicherten Dokumente ist nicht begrenzt.

Nebenstehendes Bild zeigt die in PraxPlan integrierte Textverarbeitung. Sämtliche Felder der Mitarbeiterverwaltung sind als ein Mischfelder verfügbar.

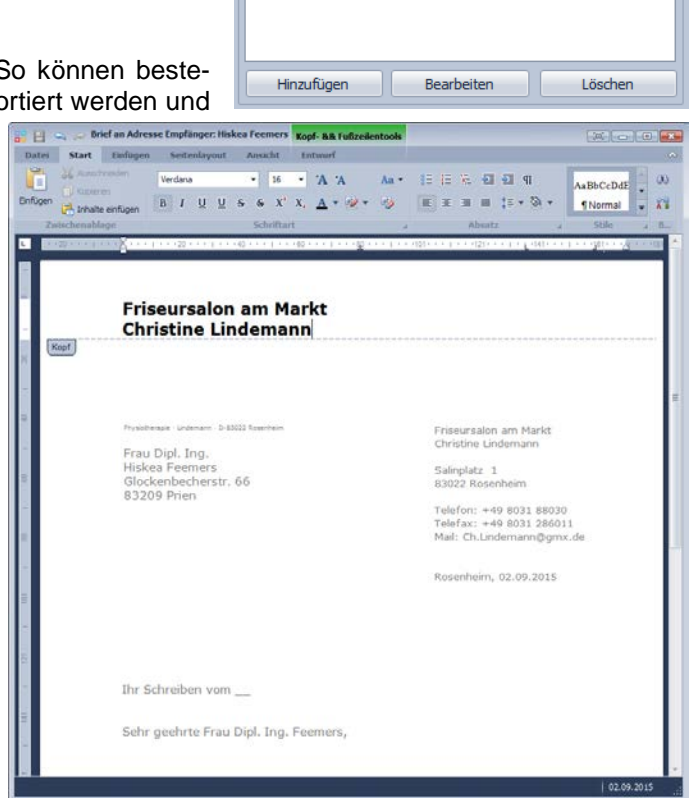

**Briefe** 01.09.2015

01.09.2015

Ï

#### **Bild:**

Hier kann ein beliebiges Bild im JPG, GIF, BMP oder PNG Format hinterlegt werden. Mit **Rechtsklick** im Fenster öffnet sich ein Windowsdialog. Hier gibt es nun folgende Möglichkeiten:

- **1. Bild laden:** Lädt ein ausgewähltes Bild in PraxPlan.
- **2. Bild löschen:** Löscht ein bestehendes Bild aus PraxPlan. Es wird nur die Verknüpfung zum Bild entfernt. Das gelöschte Bild steht weiterhin im gemeinsamen Datenverzeichnis.
- **3. Bild passend zoomen:** Das Bild kann vergrößert, verkleinert, in Originalgröße angezeigt oder auf passende Fenstergröße skaliert werden. Es kann auch per Mausrads gezoomt werden.
- 4. **Bild fotografieren:** Es öffnet sich ein neues Fenster. Bei angeschlossener Webcam kann direkt aus PraxPlan ein Snapshot erzeugt werden

PraxPlan erzeugt vom geladenen Bild eine Kopie und speichert diese im gemeinsamen Datenverzeichnis:

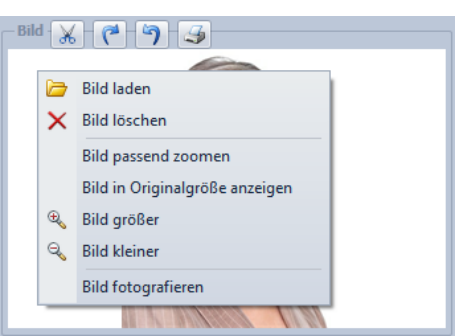

Die Rosenheimer Praxisprogramme - bewährt seit 1987

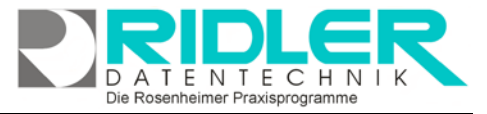

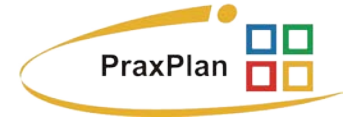

C:\Program Files\Ridler Datentechnik\PraxPlan\DB\Pictures

#### **Objekte:**

Beliebige Windows Dateien können mit **Hinzufügen** als Objekte durch Verknüpfen hinterlegt und gespeichert werden. Durch **Doppelklick** oder Klick auf **Bearbeiten** wird das Objekt mit der gleichen Anwendung gestartet mit welcher Sie erstellt wurden. Wird **Löschen** ausgewählt, wird die Verknüpfung in PraxPlan entfernt. Das Objekt selber steht weiterhin im gemeinsamen Datenverzeichnis. Mit der Tastenkombination **[Strg+F]** wird die Suche eingeblendet. Damit kann aus einer Vielzahl von Objekten das gewünschte schnell gefunden werden.

Verknüpfte Objekte werden im gemeinsamen Datenverzeichnis abgelegt:

C:\Program Files\Ridler Datentechnik\PraxPlan\DB\OBJEKTE

**SMS:**

Es ist möglich SMS direkt aus PraxPlan heraus eine SMS an die im Adreßdatensatz hinterlegte Rufnummer zu versenden. Hier benötigen Sie die ausschließlich von Datentechnik Ridler vergebenen SMS - Kontingente.

**Weitere relevante Dokumente:**

Zurück zum Inhaltsverzeichnis Adressenliste Internes Textverarbeitungsprogramm SMS-Einstellungen SMS versenden **Listenhandling** 

**Ihre Notizen:**

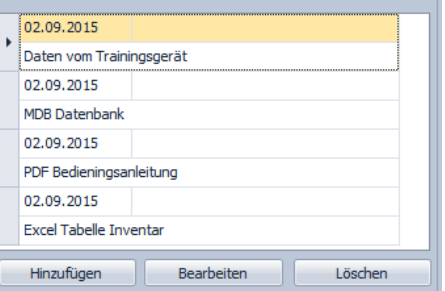

- Obiekte